Checklist Maintenance User Guide **Oracle Banking Trade Finance Process Management** Release 14.5.2.0.0

**Part No. F45916-01** 

August 2021

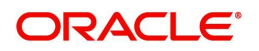

Oracle Banking Trade Finance Process Management - Checklist Maintenance User Guide Oracle Financial Services Software Limited

Oracle Park Off Western Express Highway Goregaon (East) Mumbai, Maharashtra 400 063 India Worldwide Inquiries: Phone: +91 22 6718 3000 Fax: +91 22 6718 3001 www.oracle.com/financialservices/

Copyright © 2021, Oracle and/or its affiliates. All rights reserved.

Oracle and Java are registered trademarks of Oracle and/or its affiliates. Other names may be trademarks of their respective owners.

U.S. GOVERNMENT END USERS: Oracle programs, including any operating system, integrated software, any programs installed on the hardware, and/or documentation, delivered to U.S. Government end users are "commercial computer software" pursuant to the applicable Federal Acquisition Regulation and agency-specific supplemental regulations. As such, use, duplication, disclosure, modification, and adaptation of the programs, including any operating system, integrated software, any programs installed on the hardware, and/or documentation, shall be subject to license terms and license restrictions applicable to the programs. No other rights are granted to the U.S. Government.

This software or hardware is developed for general use in a variety of information management applications. It is not developed or intended for use in any inherently dangerous applications, including applications that may create a risk of personal injury. If you use this software or hardware in dangerous applications, then you shall be responsible to take all appropriate failsafe, backup, redundancy, and other measures to ensure its safe use. Oracle Corporation and its affiliates disclaim any liability for any damages caused by use of this software or hardware in dangerous applications.

This software and related documentation are provided under a license agreement containing restrictions on use and disclosure and are protected by intellectual property laws. Except as expressly permitted in your license agreement or allowed by law, you may not use, copy, reproduce, translate, broadcast, modify, license, transmit, distribute, exhibit, perform, publish or display any part, in any form, or by any means. Reverse engineering, disassembly, or decompilation of this software, unless required by law for interoperability, is prohibited.

The information contained herein is subject to change without notice and is not warranted to be error-free. If you find any errors, please report them to us in writing.

This software or hardware and documentation may provide access to or information on content, products and services from third parties. Oracle Corporation and its affiliates are not responsible for and expressly disclaim all warranties of any kind with respect to third-party content, products, and services. Oracle Corporation and its affiliates will not be responsible for any loss, costs, or damages incurred due to your access to or use of third-party content, products, or services.

# **Contents**

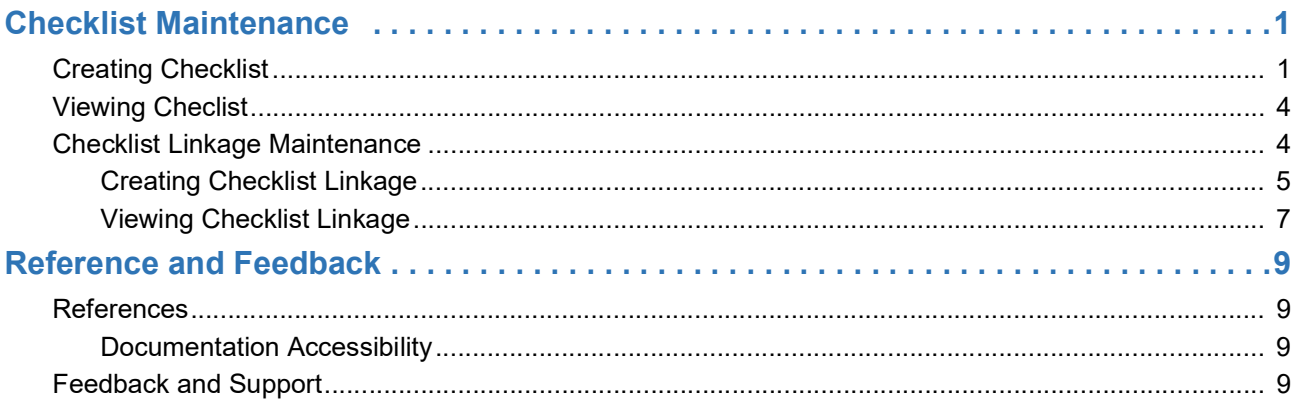

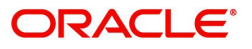

## **Checklist Maintenance**

<span id="page-3-0"></span>Checklist Maintenance process enables the OBTFPM user to maintain Checklist Items and map them to the process and stage level.

The user can Create Checklist, Map Checklist to Process- Stage and View Checklist Summary.

This section contains the following topics:

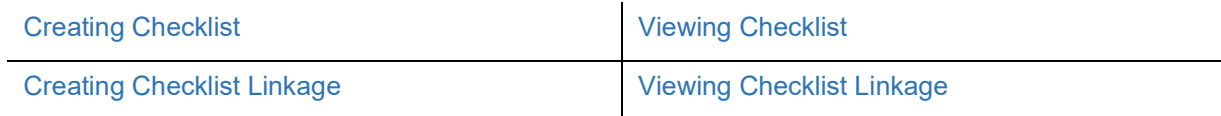

## <span id="page-3-2"></span><span id="page-3-1"></span>**Creating Checklist**

This process allows the user to create a checklist. In the subsequent steps, let's look at the steps of creating a Checklist process:

1. Using the entitled login credentials for Registration stage, login to the OBTFPM application.

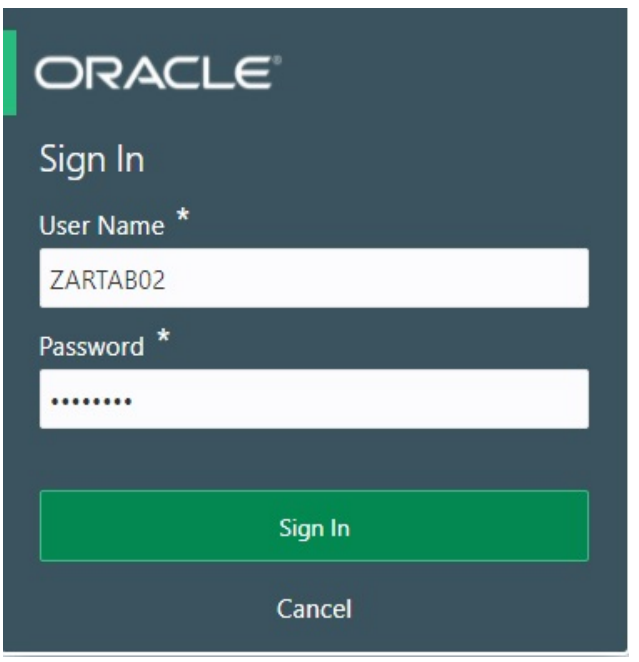

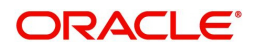

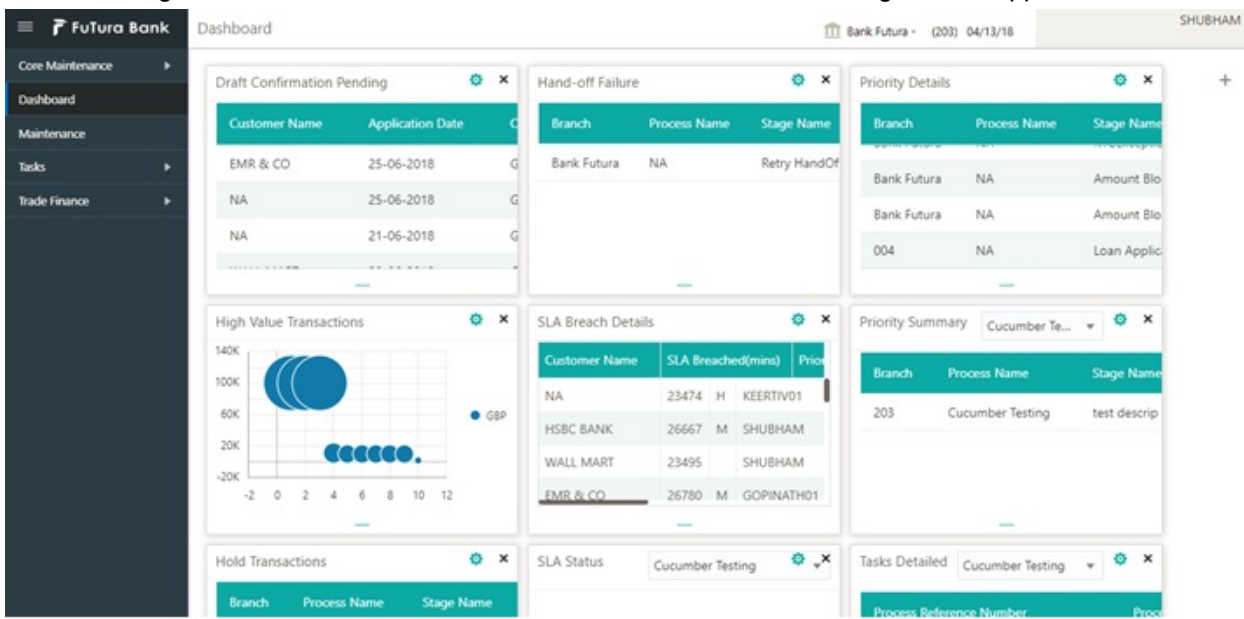

#### 2. On login, user must be able to view the dashboard screen with widgets as mapped to the user.

3. Click **Core Maintenance > Checklists > Checklist Maintenance.**

The Checklist maintenance screen appears.

Checklist Maintenance

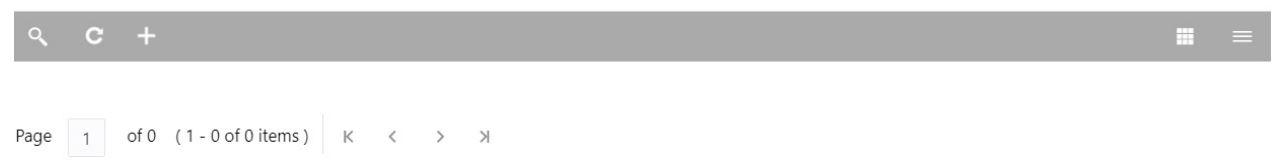

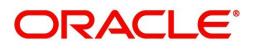

 $x^2$ 

4. Click Plus icon. The Checklist screen with fields appear.

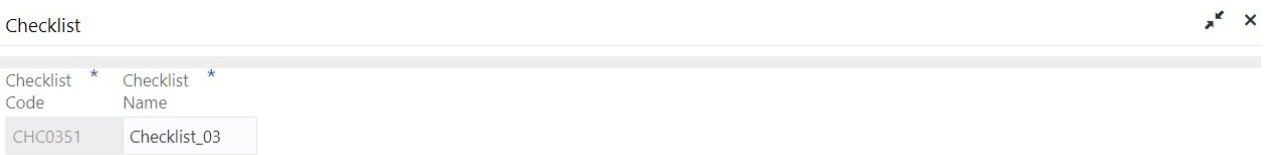

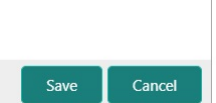

Provide the field description based on the following table.

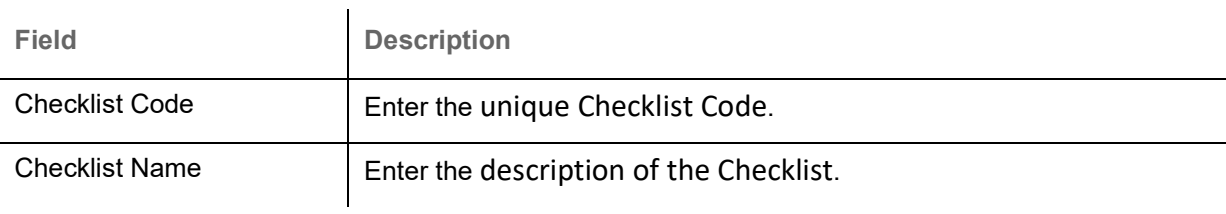

#### <span id="page-5-0"></span>**Action Buttons**

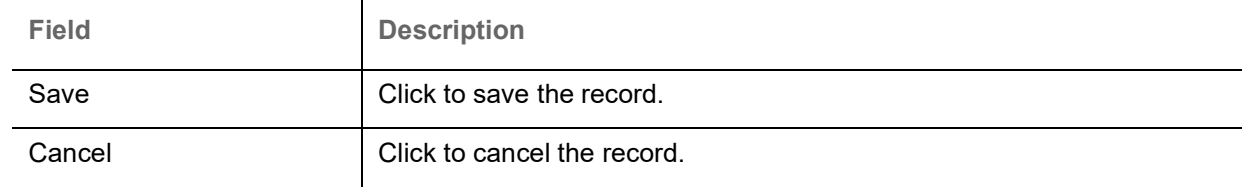

#### <span id="page-5-1"></span>**Audit**

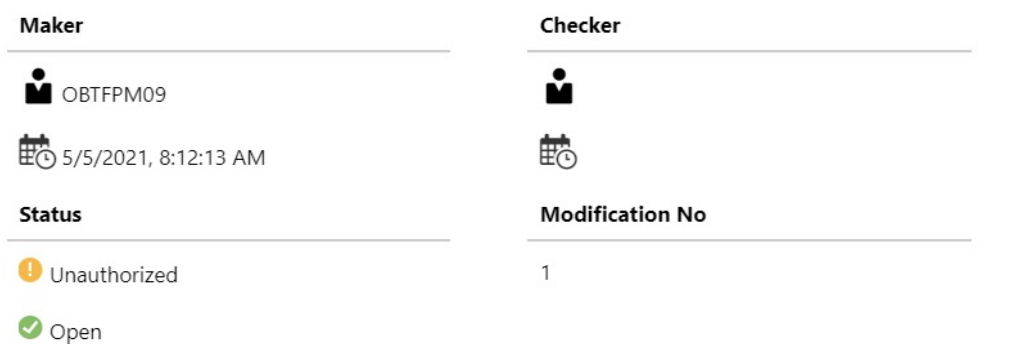

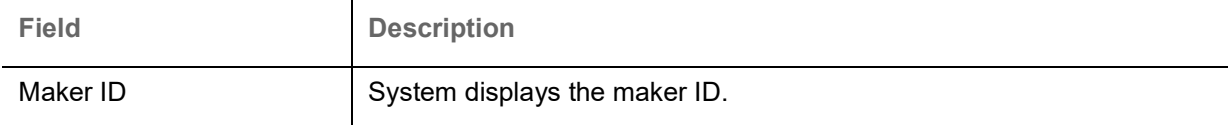

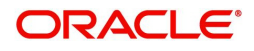

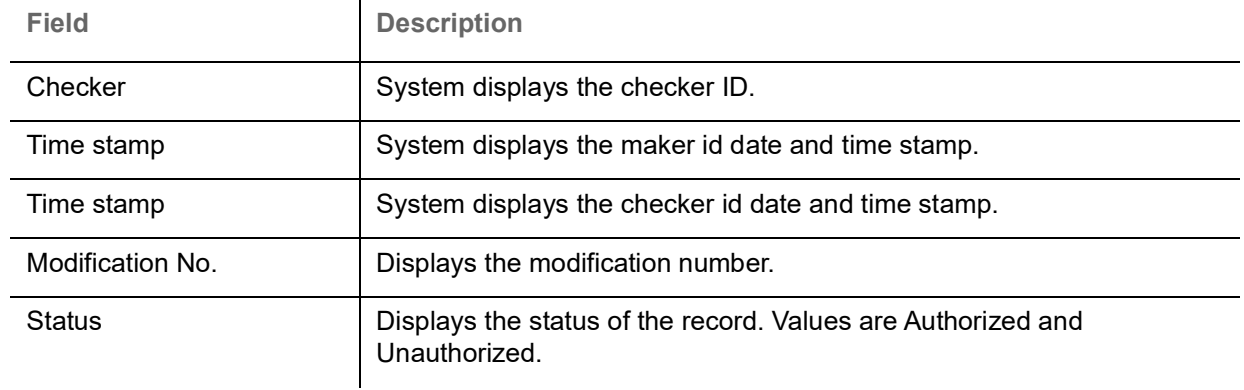

## <span id="page-6-0"></span>**Viewing Checklist**

The user can view the summary of Checklist Items maintained in the form of tiles. The user can view the maintained checklist, if checklist is already available in the system. The user can view the checklist items in the 'List' or 'Table' form, by clicking the List or Table icon on the top right corner of the screen.

#### 1. Click **Core Maintenance > Checklists > Checklist Maintenance.**

 $\mathbf{r}$ 

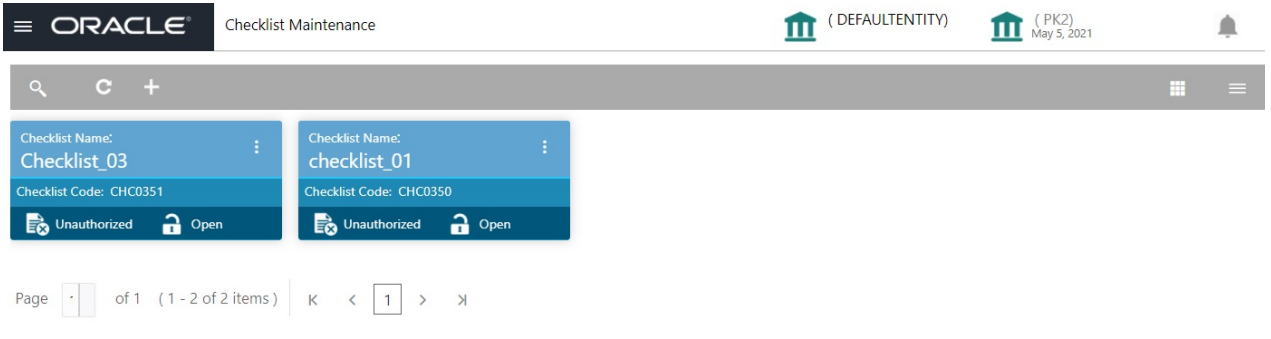

<span id="page-6-2"></span>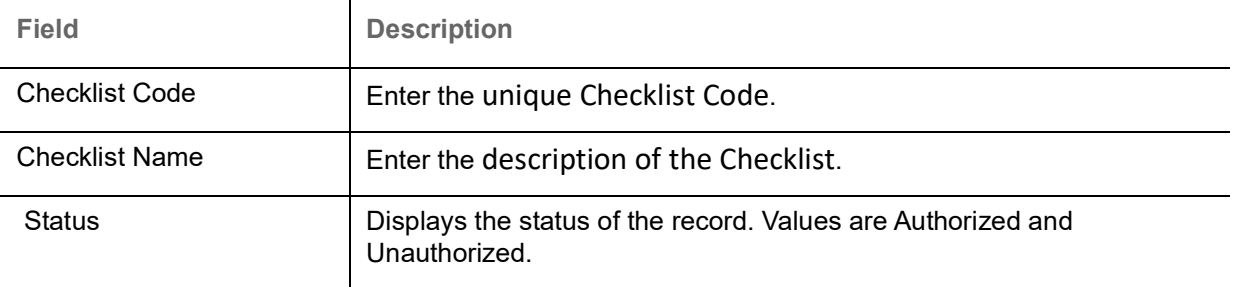

2. Click the **ight**icon, and then click **Authorize** to Authorize the checklist or **Delete** to delete the checklist.

## <span id="page-6-1"></span>**Checklist Linkage Maintenance**

The process allows the user to map Checklist items to Process and Stage level.

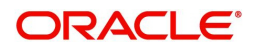

#### <span id="page-7-0"></span>**Creating Checklist Linkage**

The user can create a new mapping of a checklist items to a process and stage. In th subsequent steps the mapping process is described.

#### 1. **Core Maintenance > Checklists > Checklist Linkage Maintenance**.

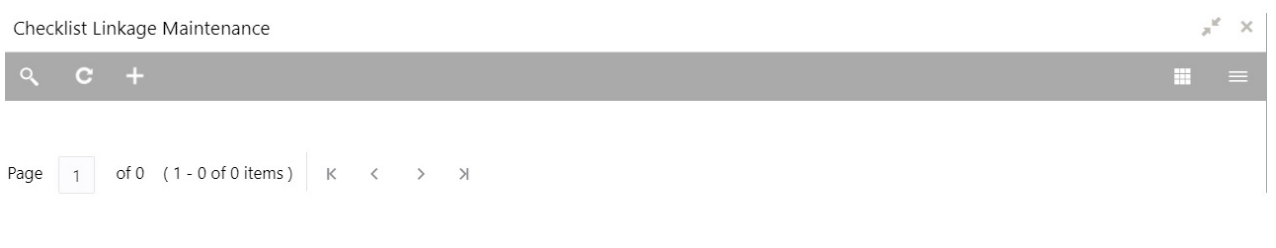

#### 2. Click Plus icon. The **Checklist Linkage Maintenance** screen with fields appear.

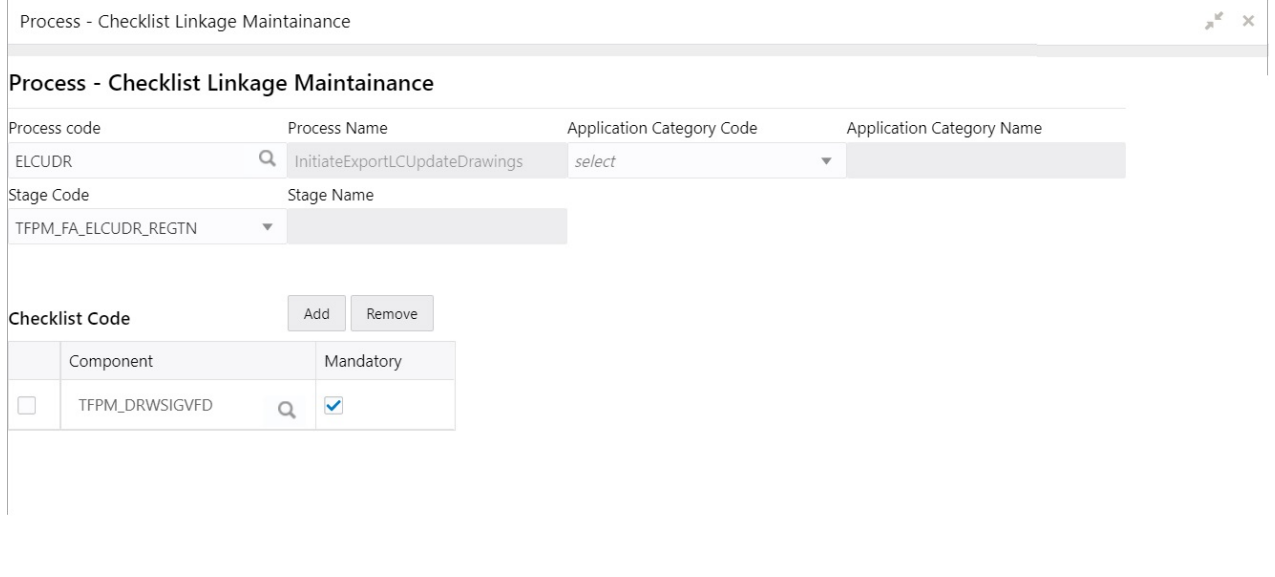

Save Cancel

Provide the field description based on the following table.

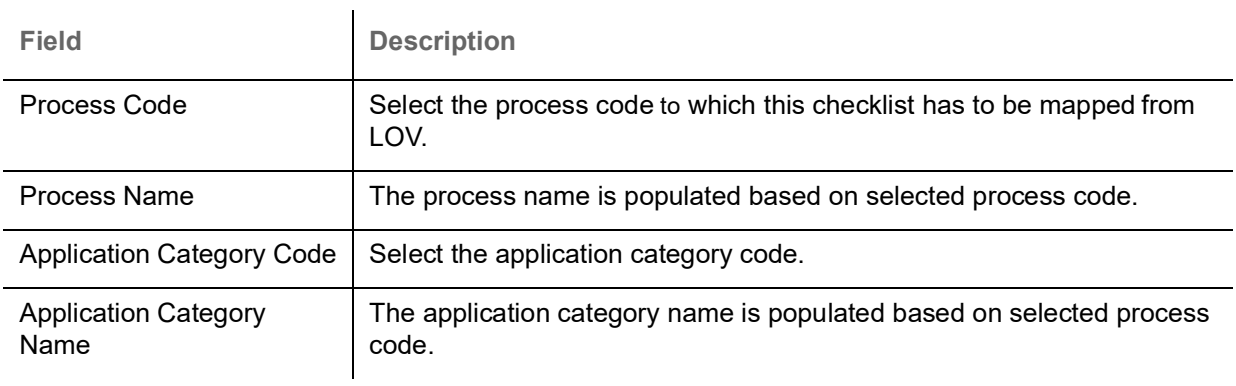

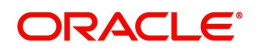

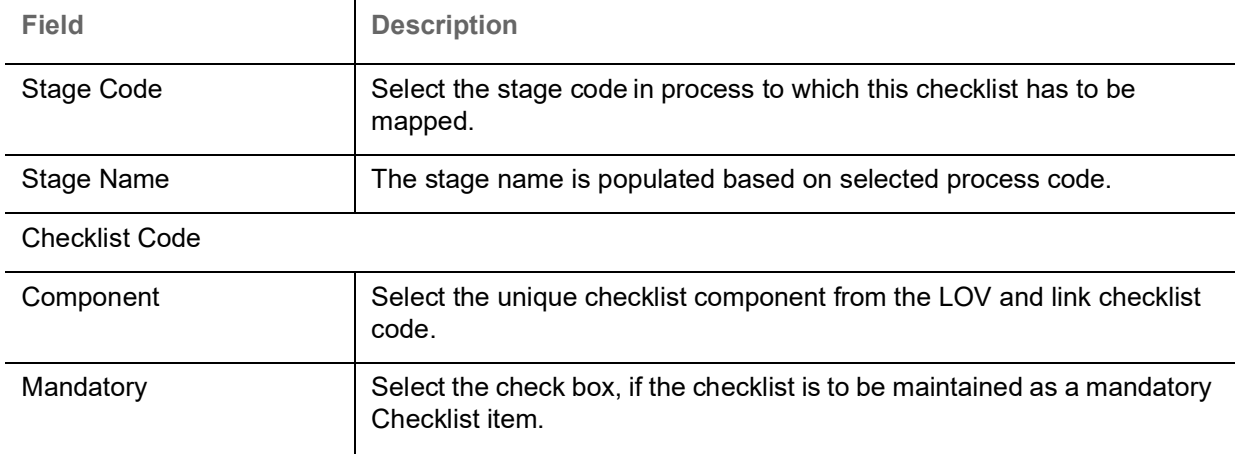

 $\mathbf{r}$ 

#### <span id="page-8-0"></span>**Action Buttons**

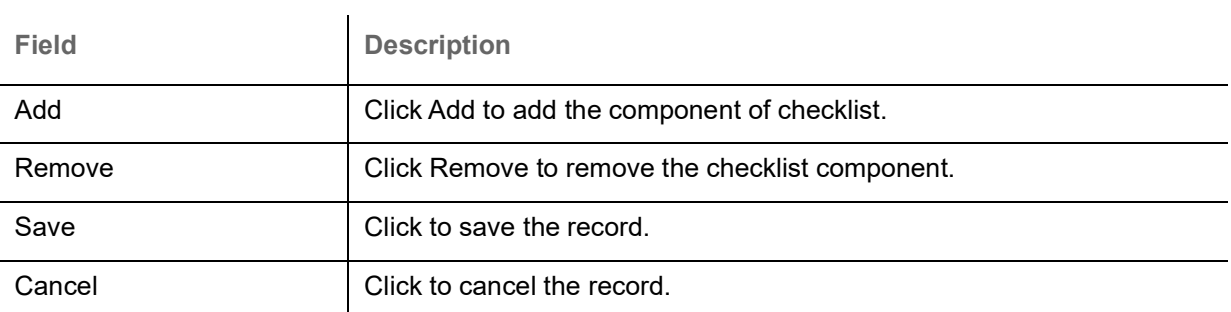

#### <span id="page-8-1"></span>**Audit**

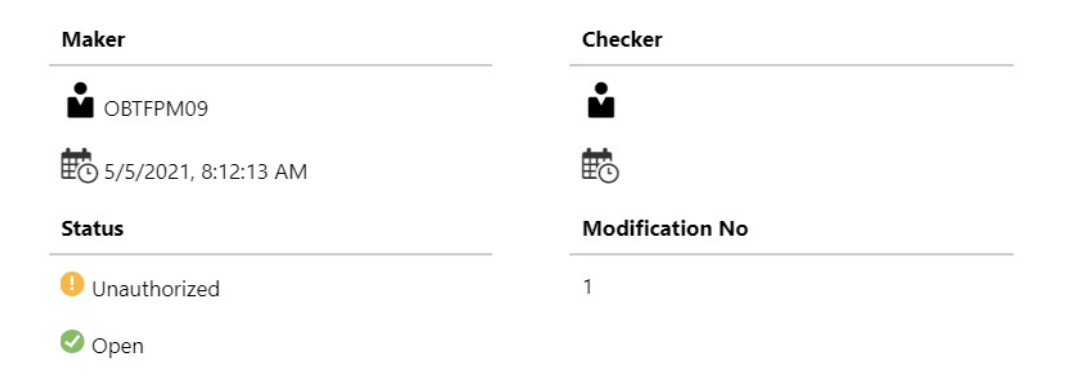

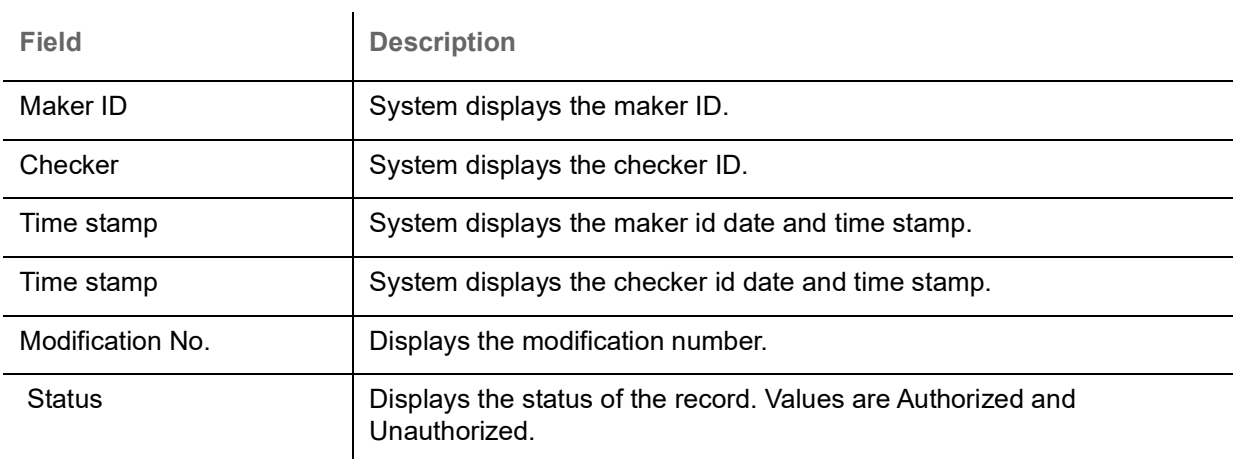

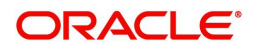

#### <span id="page-9-2"></span><span id="page-9-0"></span>**Viewing Checklist Linkage**

The user can view the summary of Checklist Items maintained in the form of tiles. The user can view the maintained checklist, if the checklist is already created in the system. The user can view the checklist linkage items in the 'List' or 'Table' form, by clicking the List or Table icon on the top right corner of the screen.

#### 1. Click **Core Maintenance > Checklists > Checklist Maintenance.**

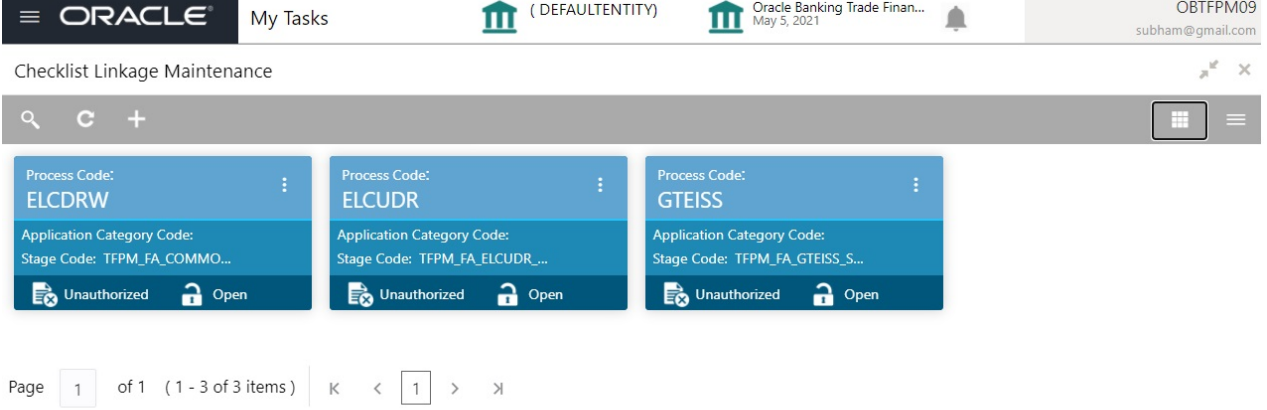

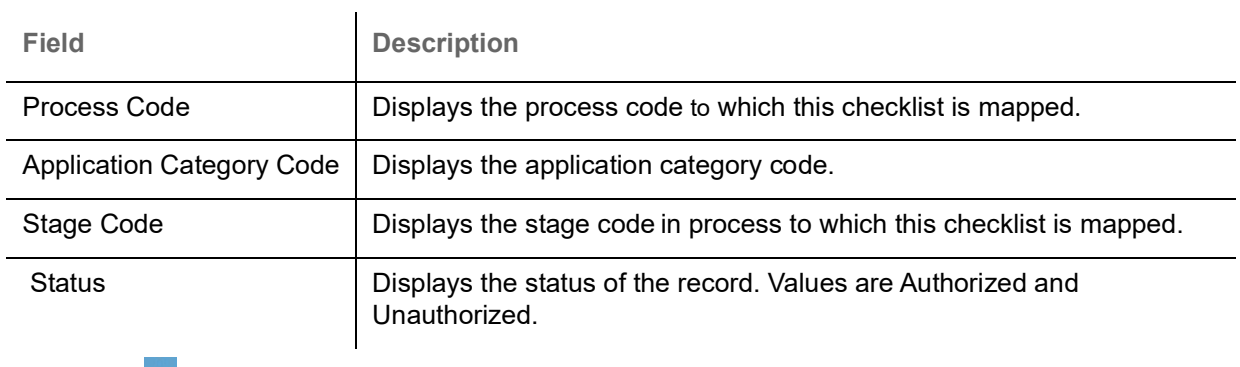

<span id="page-9-1"></span>2. Click the **ight**icon and then click **Authorize** to Authorize the checklist or **Delete** to delete the checklist.

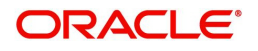

# **Index**

### $\overline{\mathsf{A}}$

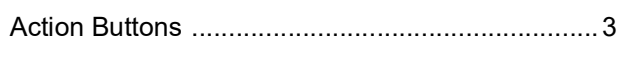

## $\mathbf c$

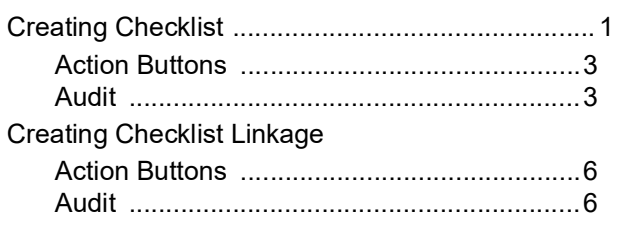

### $\overline{\mathsf{V}}$

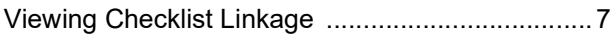

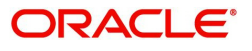

## **Reference and Feedback**

## <span id="page-11-1"></span><span id="page-11-0"></span>**References**

For more information on any related features, you can refer to the following documents:

- Process Code Maintenance User Guide
- Queue Maintenance User Guide

<span id="page-11-2"></span>**Documentation Accessibility**

For information about Oracle's commitment to accessibility, visit the Oracle Accessibility Program website at http://www.oracle.com/pls/topic/lookup?ctx=acc&id=docacc.

## <span id="page-11-3"></span>**Feedback and Support**

Oracle welcomes customers' comments and suggestions on the quality and usefulness of the document. Your feedback is important to us. If you have a query that is not covered in this user guide or if you still need assistance, please contact documentation team.

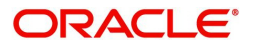